# <span id="page-0-0"></span>**Dell|EMC AX4-5i iSCSI** ストレージアレイを使用した **Microsoft® Windows Server®** フェイルオーバークラスタ ハードウェアの設置&トラブルシューティング

<u>はじめに</u><br>[クラスタハードウェアのケーブル接続](file:///C:/data/systems/clusters/AX4_5i/ja/it/cabling.htm#wp1053835)<br>システムのクラスタリングへの準備 [トラブルシューティング](file:///C:/data/systems/clusters/AX4_5i/ja/it/trouble.htm#wp1039152)  <u>クラスタデータシート</u><br>iSCSI 設定ワークシート

# メモ、注意、警告

メモ: コンピュータを使いやすくするための重要な情報を説明しています。

● 注意: ハードウェアの損傷やデータの損失の可能性を示し、その危険を回避するための方法を説明しています。

△ 警告: 物的損害、けが、または死亡の原因となる可能性があることを示しています。

## 本書の内容は予告なく変更されることがあります。 **©2008** すべての著作権は **Dell Inc.** にあります。

Dell Inc. の書面による許可のない複製は、いかなる形態においても厳重に禁じられています。

本書に使用されている商標:Dell、DELL ロゴ、PowerEdge、PowerVault および OpenManage は Dell Inc. の商標です。Active Directory、Microsoft、Windows、Windows Server および Windows NT は米国その<br>他の国における Microsoft Corporation の商標または登録商標です。EMC、Navisphere および PowerPa

本書では、必要に応じて上記以外の商標や会社名が使用されている場合がありますが、 それらの商標や会社名は、一切 Dell Inc. に帰属するものではありません。

**2008** 年 **4** 月  **Rev A00**

# <span id="page-1-0"></span>クラスタハードウェアのケーブル接続

**Dell|EMC AX4-5i iSCSI** ストレージアレイを使用した **Microsoft® Windows Server®** フェイルオーバークラスタ ハードウェアの設置&トラブルシューティング

- [マウス、キーボード、モニターのケーブル接続](#page-1-1)
- [電源ユニットのケーブル接続](#page-1-2)
- [パブリックネットワークとプライベートネットワーク用のクラスタのケーブル接続](#page-2-0)
- [ストレージシステムのケーブル接続](#page-3-0)

メモ: Dell™ PowerEdge™ クラスタ内の Dell ブレードサーバーモジュールを設定するには、デルサポートサイト s**upport.dell.com** で『Using Dell Blade Servers in a Dell<br>PowerEdge High Availability Cluster』(Dell PowerEdge 高可用性クラスタにおける Dell ブレードサーバーの使い方)マニュアルを参照してください。

## <span id="page-1-1"></span>マウス、キーボード、モニターのケーブル接続

クラスタ構成をラックに取り付ける場合は、マウス、キーボード、モニターをノードに接続するためのスイッチボックスを含める必要があります。各ノードをスイッチボックスに接続する手順については、ラッ クに付属のマニュアルを参照してください。

# <span id="page-1-2"></span>電源ユニットのケーブル接続

クラスタソリューションの各コンポーネントのマニュアルを参照して、個々の電源の要件が満たされていることを確認します。

電源関連の障害からクラスタソリューションを保護するために、次のガイドラインに従うことをお勧めします。

- <sup>l</sup> 複数の電源ユニットを使用したクラスタノードでは、各電源ユニットを別々の AC 回路に接続する。
- <sup>l</sup> 無停電電源装置(UPS)を使用する。
- l 環境によっては、バックアップ用の発電機の設置や別の変電設備からの電力供給を検討する。

<u>図 [2-1](#page-1-3)</u>、および <u>図 [2-2](#page-1-4)</u> は、2 台の PowerEdge システムと 2 台のストレージシステムで構成されるクラスタソリューションの電源ケーブルを接続するお勧めの方法です。冗長性を確保するため、す<br>べてのコンポーネントのプライマリ電源ユニットは、1 つまたは 2 つの回路にまとめて接続し、冗長電源は別の電源供給回路にまとめて接続するようにします。

### <span id="page-1-3"></span>図 **2-1. PowerEdge** システムに電源ユニット **1** 台、**AX4-5i** ストレージアレイに **SPS 1** 台を使用する場合の電源ケーブルの接続例

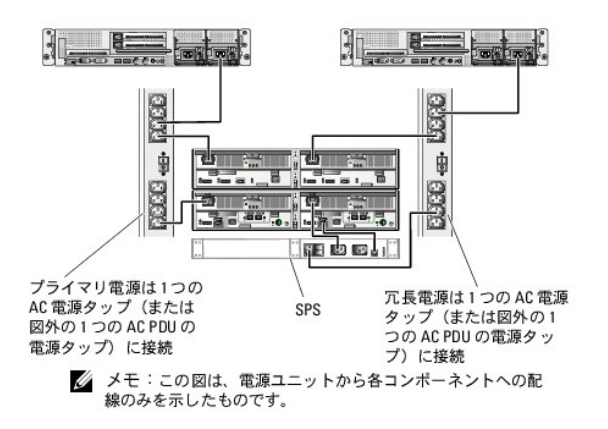

<span id="page-1-4"></span>図 **2-2. PowerEdge** システムに電源ユニット **2** 台、**AX4-5i** ストレージアレイに **SPS 2** 台を使用する場合の電源ケーブルの接続例

<span id="page-2-3"></span>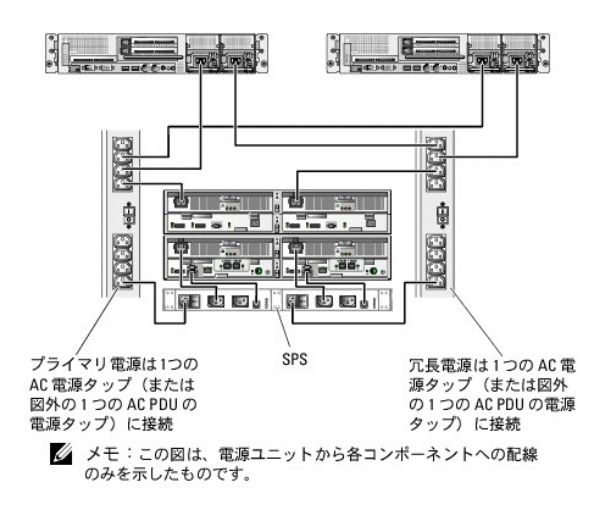

# <span id="page-2-0"></span>パブリックネットワークとプライベートネットワーク用のクラスタのケーブル接続

クラスタノード内のネットワークアダプタは、<u>表 [2-1](#page-2-1)</u> の説明どおり、各ノードに対して少なくとも 2 つのネットワーク接続を提供します。

メモ: Dell PowerEdge クラスタ内の Dell ブレードサーバーモジュールを設定するには、デルサポートサイト **support.dell.com** で『Using Dell Blade Servers in a Dell<br>PowerEdge High Availability Cluster』(Dell PowerEdge 高可用性クラスタにおける Dell ブレードサーバーの使い方)マニュアルを参照してください。

#### <span id="page-2-1"></span>表 **2-1.** ネットワーク接続

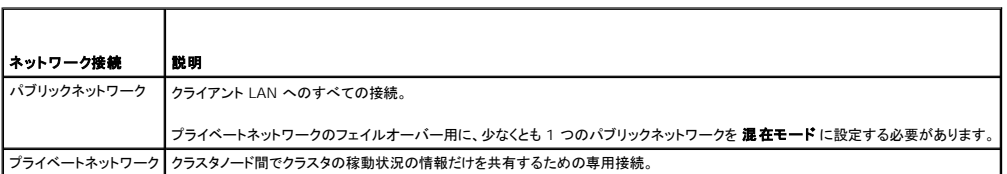

図 [2-3](#page-2-2) は ネットワークアダプタのケーブル接続の例です。各ノード内の専用ネットワークアダプタはプライベートネットワーク用に相互に接続され、残りのネットワークアダプタはパブリックネットワーク に接続されています。

#### <span id="page-2-2"></span>図 **2-3.** ネットワークのケーブル接続の例

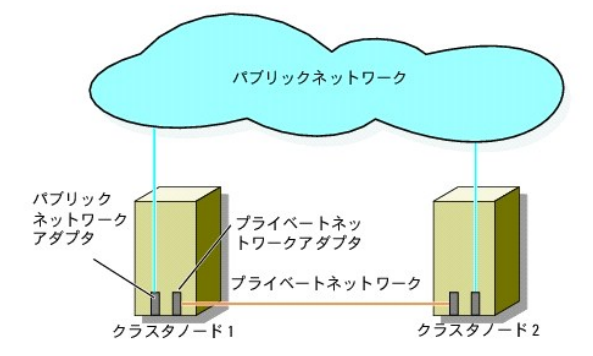

## パブリックネットワークのケーブル接続

TCP/IP を実行しているシステムでサポートされているネットワークアダプタならどれでも、パブリックネットワークセグメントに接続できます。追加のパブリックネットワークセグメントをサポートするため、<br>またはプライマリネットワークアダプタやスイッチポートの故障に備えて冗長性を持たせるため、追加のネットワークアダプタを取り付けることができます。

# プライベートネットワークのケーブル接続

ノードへのプライベートネットワーク接続は、ノードごとに取り付けたネットワークアダプタによって行います。このネットワークはクラスタ内の通信に使用します。 <u>表 [2-2](#page-3-1)</u> では、3 種類の可能なプライベー<br>トネットワーク構成について説明します。

#### <span id="page-3-2"></span><span id="page-3-1"></span>表 **2-2.** プライベートネットワークのハードウェアコンポーネントおよび接続

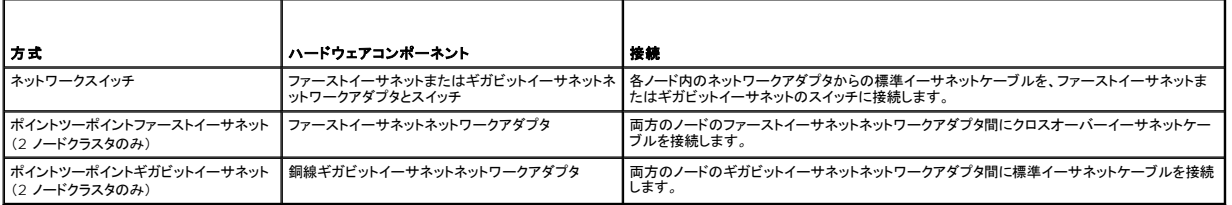

■ メモ: 本書でギガビットイーサネットという場合は、ギガビットイーサネットまたは 10 ギガビットイーサネットを指します。

#### デュアルポートネットワークアダプタの使用

パブリックネットワークをプライベートネットワーク通信のフェイルオーバー用に使えるように、クラスタを構成することもできます。デュアルポートのネットワークアダプタを使用している場合、パブリックお<br>よびプライベートネットワークをサポートするために両方のポートを同時に使わないでください。

## **NIC** のチーム化

2 つまたは 3 つ以上の NIC を組み合わせて NIC のチーム化を行うと、負荷分散やフォールトトレランスが実現されます。お使いのクラスタは、パブリックネットワークでのみ NIC のチーム化をサポ<br>ートしています。プライベートネットワークと iSCSI ネットワークでは NIC のチーム化はサポートされていません。

チーム化を行う場合、チーム内では同じブランドの NIC を使用します。また、チーム化のドライバもブランドを混在させることはできません。

## <span id="page-3-0"></span>ストレージシステムのケーブル接続

本項では、クラスタを直接接続構成でストレージシステムに、または iSCSI SAN 接続構成で 1 台もしくは複数のストレージシステムに接続する方法を説明します。

イーサネットネットワークケーブルを使用して、管理ステーションがあるネットワークに各ストレージプロセッサ上の管理ポートを接続します。

## 直接接続クラスタに用いるストレージのケーブル接続

直接接続のクラスタ構成は、Dell|EMC ストレージシステムに直接ケーブル接続された複数の冗長 iSCSI NIC ポートで構成されます。直接接続構成は独立型で、クラスタ外の他のクラスタノードやス<br>トレージシステムと物理的リソースを共有しません。

図 [2-4](#page-3-3) は、各クラスタノードに冗長 NIC ポートが取り付けられた、直接接続の単一のクラスタ構成の例を示しています。

## <span id="page-3-3"></span>図 **2-4.** 直接接続のクラスタ構成

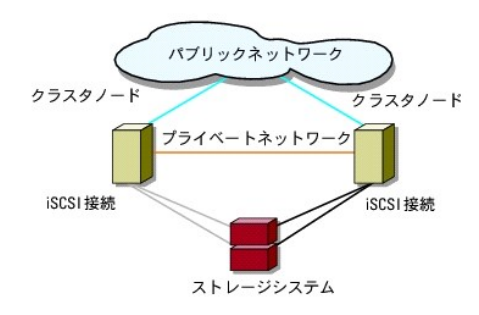

各クラスタノードは、RJ45 コネクタ付きの CAT5e または CAT6 LAN ケーブルを使用してストレージシステムに接続します。このケーブルは、クラスタノード内のギガビットイーサネット NIC と Dell|EMC ストレージシステム内のギガビット iSCSI ストレージプロセッサ(SP)ポートに接続します。

メモ: 本項で取り上げている接続例は、クラスタノードとストレージシステムの間の接続における冗長性を確保する検証済みの代表的な方法です。同種の冗長接続を実現できる他の方法を用い ても構いません。

## **2** ノードクラスタから **AX4-5i** ストレージシステムへのケーブル接続

図 [2-5](#page-4-0) に、2 ノードの直接接続クラスタを AX4-5i ストレージアレイにケーブル接続する方法を示します。

- 1. クラスタノード 1 をストレージシステムに接続します。
	- a. クラスタノード 1 iSCSI NIC 0(または NIC ポート 0)から SP-A iSCSI ポート 0 へケーブルを接続します。
- b. クラスタノード 1 iSCSI NIC 1(または NIC ポート 1)から SP-B iSCSI ポート 0 へケーブルを接続します。
- <span id="page-4-1"></span>2. クラスタノード 2 をストレージシステムに接続します。
	- a. クラスタノード 2 iSCSI NIC 0(または NIC ポート 0)から SP-A iSCSI ポート 1 へケーブルを接続します。
	- b. クラスタノード 2 iSCSI NIC 1(または NIC ポート 1)から SP-B iSCSI ポート 1 へケーブルを接続します。

メモ: これらの図では、わかりやすいように、ケーブルが順にストレージプロセッサのポートに接続されています。実際のストレージシステムで利用可能なポートは、図とは異なっている場合があ りますが、NIC 0(または NIC ポート 0)および NIC 1(または NIC ポート 1)をそれぞれ SP-A および SP-B に接続してください。

### <span id="page-4-0"></span>図 **2-5.** クラスタノードから **AX4-5i** ストレージシステムへのケーブル接続

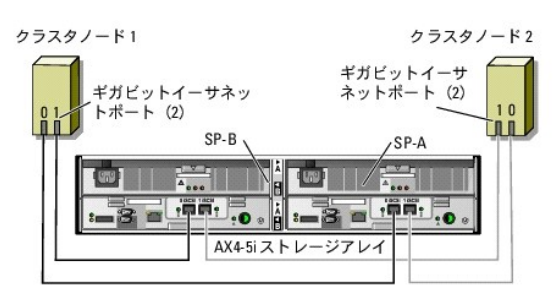

# **iSCSI SAN** 接続クラスタに用いるストレージのケーブル接続

iSCSI SAN 接続のクラスタは、冗長性のあるスイッチファブリックを使用して、ネットワーク経由ですべてのクラスタノードを 1 台または複数のストレージシステムに接続するクラスタ構成です。

iSCSI SAN 接続クラスタ構成は、柔軟性、拡張性、性能の点で、直接接続構成よりも優れています。

2 ノードの iSCSI SAN 接続クラスタの例を 図 [2-6](#page-4-2) に示します。8 ノードの iSCSI SAN 接続クラスタの例を 図 [2-7](#page-4-3) に示します。

ノード数の異なるクラスタでも、同様の考え方でケーブルを接続できます。

メモ: 本項で取り上げている接続例は、クラスタノードとストレージシステムの間の接続における冗長性を確保する検証済みの代表的な方法です。同種の冗長接続を実現できる他の方法を用い ても構いません。

#### <span id="page-4-2"></span>図 **2-6. 2** ノードの **iSCSI SAN** 接続クラスタ

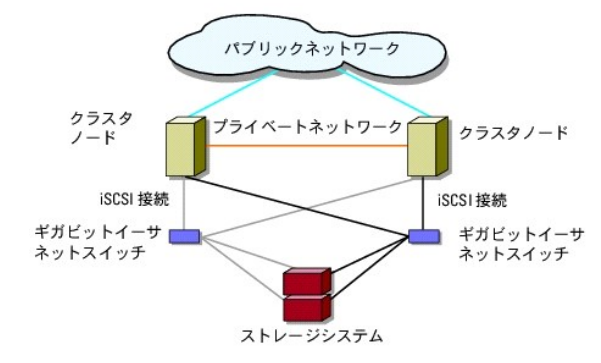

<span id="page-4-3"></span>図 **2-7. 8** ノードの **iSCSI SAN** 接続クラスタ

<span id="page-5-1"></span>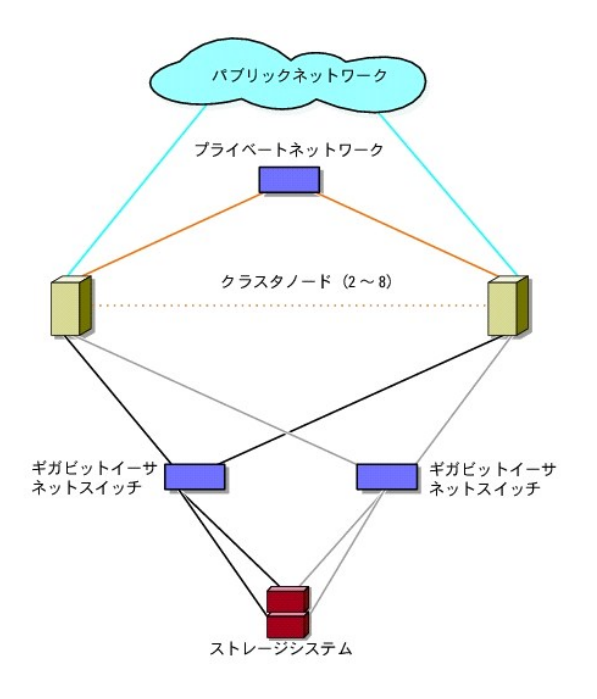

### **1** つの **iSCSI SAN** 接続クラスタから **Dell|EMC AX4-5i** ストレージシステムへのケーブル接続

- <span id="page-5-0"></span>1. クラスタノード 1 を iSCSI ネットワークに接続します。
	- a. iSCSI NIC 0(または NIC ポート 0)からネットワークスイッチ 0 (sw0)へネットワークケーブルを接続します。
	- b. iSCSI NIC 1(または NIC ポート 1)からネットワークスイッチ 1 (sw1)へネットワークケーブルを接続します。
- 2. 各クラスタノードに対して、手順1を繰り返します。
- 3. ストレージシステムを iSCSI ネットワークに接続します。
	- a. ネットワークスイッチ 0(sw0)から SP-A iSCSI ポート 0 へネットワークケーブルを接続します。
	- b. ネットワークスイッチ 0(sw0)から SP-B iSCSI ポート 1 へネットワークケーブルを接続します。
	- c. ネットワークスイッチ 1(sw1)から SP-A iSCSI ポート 1 へネットワークケーブルを接続します。
	- d. ネットワークスイッチ 1(sw1)から SP-B iSCSI ポート 0 へネットワークケーブルを接続します。
- <span id="page-5-2"></span>図 **2-8. 1** つの **iSCSI SAN** 接続クラスタから **Dell|EMC AX4-5i** へのケーブル接続

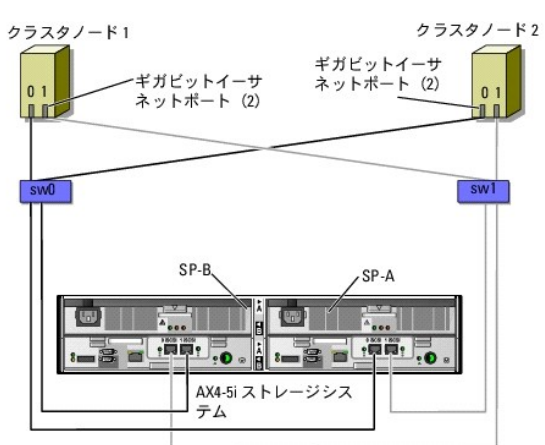

複数の **iSCSI SAN** 接続クラスタから **Dell|EMC** ストレージシステムへのケーブル接続

<span id="page-6-3"></span>ストレージシステムに複数のクラスタをケーブル接続するには、適切な iSCSI スイッチにクラスタノードを接続してから、プロセッサエンクロージャ上の適切なストレージプロセッサに iSCSI スイッチを接  $\frac{1}{2}$ 結します

iSCSI SAN 接続クラスタ構成のルールとガイドラインについては、高可用性クラスタに関するデルのウェブサイト www.dell.com/ha で、『Dell Cluster Configuration Support Matrices』<br>(デルのクラスタ構成のサポートマトリクス)を参照してください。

#### 複数の **iSCSI SAN** 接続クラスタから **AX4-5i** ストレージシステムへのケーブル接続

**シンキ: 以下の手順では、追加クラスタのケーブル接続の例として、図 [2-8](#page-5-2) を使って説明します。** 

- <span id="page-6-0"></span>1. 最初のクラスタで、クラスタノード 1 を iSCSI ネットワークに接続します。
	- a. iSCSI NIC 0(または NIC ポート 0)からネットワークスイッチ 0 (sw0)ヘネットワークケーブルを接続します。
	- b. iSCSI NIC 1(または NIC ポート 1)からネットワークスイッチ 1 (sw1)へネットワークケーブルを接続します。
- <span id="page-6-1"></span>2. 最初のクラスタで、各ノードに対して、[手順](#page-6-0) 1 を繰り返します。
- 3. 各追加クラスタに対して、[手順](#page-6-0) 1 およ[び手順](#page-6-1) 2 を繰り返します。
- 4. ストレージシステムを iSCSI ネットワークに接続します。
	- a. ネットワークスイッチ 0(sw0)から SP-A iSCSI ポート 0 へネットワークケーブルを接続します。
	- b. ネットワークスイッチ 0(sw0)から SP-B iSCSI ポート 1 へネットワークケーブルを接続します。
	- c. ネットワークスイッチ 1(sw1)から SP-A iSCSI ポート 1 へネットワークケーブルを接続します。
	- d. ネットワークスイッチ 1(sw1)から SP-B iSCSI ポート 0 へネットワークケーブルを接続します。

### **PowerEdge** クラスタ **1** つから複数のストレージシステムへの接続

冗長 ISCSI ネットワークを使用して、クラスタに複数のストレージシステムを接続し、クラスタストレージの容量を増やすことができます。PowerEdge クラスタシステムは、クラスタノードに複数のスト<br>レージユニットを接続する構成をサポートしています。この場合、MSCS ソフトウェアでは、クラスタに接続されたクラスタノード間の共有ストレージアレイ内でディスクドライブのフェイルオーバーを行うこ レージユニット<br>とができます。

複数のストレージシステムをクラスタに接続する際には、以下のルールが適用されます。

- 1 1 クラスタにつきストレージシステムは 4 台まで。
- l 共有ストレージシステムとファームウェアが同一であること。共有ストレージで、異なるストレージシステムおよびファームウェアを使用することは不可。
- <sup>l</sup> MSCS のドライブ文字は 22 文字以内。ドライブ文字の A から D まではローカルディスク用に予約されているため、ストレージシステムディスク用に使用できるドライブ文字は、E から Z まで の 22 文字です。
- <sup>l</sup> Windows Server 2003 および Windows Server 2008 ではマウントポイントをサポートしており、クラスタごとに 22 を超えるドライブが使用可能。詳細については、デルサポートサイト **support.dell.com** で、『Microsoft® Windows Server® 2008 を使用した Dell™ フェイルオーバークラスタのインストール&トラブルシューティング』または『Microsoft® Windows Server<sup>®</sup> 2003 を使用した Dell™ フェイルオーバークラスタのインストール&トラブルシューティング』を参照してください。

図 [2-9](#page-6-2) は、クラスタノードから 4 台の Dell|EMC ストレージシステムへのケーブル接続の例です。

#### <span id="page-6-2"></span>図 **2-9. 4** 台のストレージシステムにケーブル接続された **PowerEdge** クラスタノード

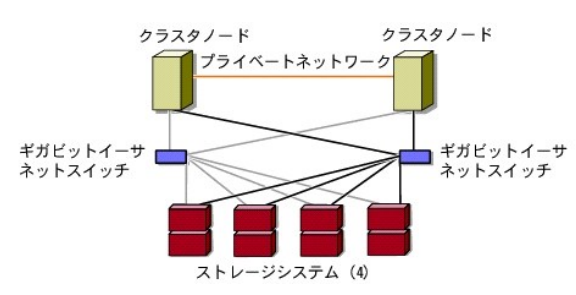

## 詳細な情報について

クラスタコンポーネントの設定に関する詳細は、ストレージとテープバックアップのマニュアルを参照してください。

# <span id="page-7-0"></span>クラスタデータシート

**Dell|EMC AX4-5i iSCSI** ストレージアレイを使用した **Microsoft® Windows Server** フェイルオーバークラスタ ハードウェアの設置&トラブルシューティング

このシートは、クラスタに関する情報を記録するために、クラスタノードやラックの近くの適当な場所に貼付しておき、 テクニカルサポートに連絡する場合に参照してください。

## 表 **B-1.** クラスタ設定に関する記録

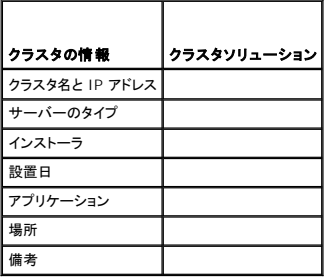

## 表 **B-2.** クラスタノードの設定に関する記録

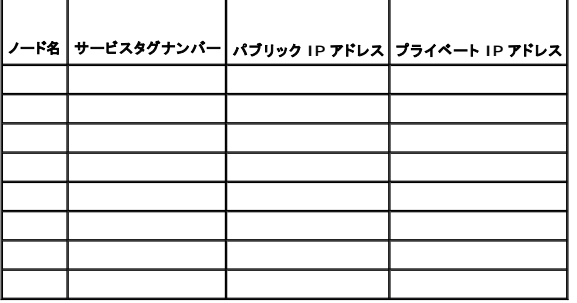

## 表 **B-3.** 追加のネットワークに関する情報

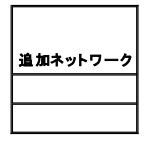

### 表 **B-4.** ストレージアレイの設定情報

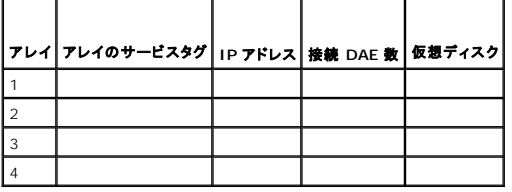

## <span id="page-8-0"></span>はじめに

**Dell|EMC AX4-5i iSCSI** ストレージアレイを使用した **Microsoft® Windows Server®** フェイルオーバークラスタ ハードウェアの設置&トラブルシューティング

- クラスタソリューション
- クラスタのハードウェア要件
- サポートされるクラスタ構成
- その他のマニュアル
- 

Dell™ フェイルオーバークラスタでは、特定のハードウェアとソフトウェアのコンポーネントを組み合わせて、クラスタで実行されるアプリケーションとサービスの可用性を高めます。フェイルオーバークラ<br>スタにより、システム内でシングルポイント障害の発生する可能性が低くなります(シングルポイント障害が発生すると、クラスタ内のアプリケーションやサービスが利用できなくなる可能性があります)。ク<br>ーバーへの接続には、冗長コンポーネントを使用することを

本書では、Dell|EMC AX4-5i iSCSI ストレージアレイを使用したフェイルオーバークラスタの設定に必要な情報および具体的な設定手順について説明します。

Windows Server 2003 を使用したクラスタの導入の詳細については、デルサポートサイト **support.dell.com** で、『Microsoft Windows Server 2003 を使用した Dell™フェイルオーバー クラスタのインストール&トラブルシューティング』を参照してください。 Windows Server 2008 を使用したクラスタの導入の詳細については、デルサポートサイト support.dell.com で、 『Microsoft Windows Server 2008 を使用した Dellフェイルオーバークラスタのインストール&トラブルシューティング』を参照してください。

お使いのフェイルオーバークラスタ用として推奨される OS、ハードウェアコンポーネント、およびドライバまたはファームウェアのバージョンのリストについては、高可用性クラスタリングに関するデルのウ ェブサイト **www.dell.com/ha** で、『Dell Cluster Configuration Support Matrices』(Dell クラスタ構成のサポートマトリクス)を参照してください。

# <span id="page-8-1"></span>クラスタソリューション

お使いのクラスタは、最小 2 ノード ~ 最大 8 ノード(Windows Server 2003 の場合)または 16 ノード(Windows Server 2008 の場合)をサポートし、次の機能を提供します。

- l iSCSI クラスタ用のギガビットイーサネットテクノロジ
- 1 ネットワーククライアントに対するリソースの高可用性
- 1 共有ストレージに対する冗長パス
- l アプリケーションおよびサービスの障害復旧
- 1 クラスタ全体をオフラインにしないでノードやストレージシステムの修復、メンテナンス、アップグレードが可能な柔軟なメンテナンス機能

iSCSI プロトコルは、コマンド、データ、ステータス、その他を含む SCSI フレームを、イーサネットネットフーク経由で転送される TCP/IP パケットにカプセル化します。iSCSI データブロックは、ホスト<br>内に常駐する Microsoft iSCSI イニシエータと iSCSI ターゲット(通常はストレージデバイス)の間で送受信されます。クラスタに iSCSI を導入すると、次のような利点があります。

- <sup>l</sup> 地理的分散 イーサネットテクノロジによって接続可能な範囲が拡大するため、クラスタノードとストレージシステムを異なる場所に設置できます。
- <sup>l</sup> 低コストでの可用性 冗長接続は、安価な TCP/IP ネットワークコンポーネントによって利用可能な複数のデータパスを提供します。
- <sup>l</sup> 接続性 ストレージシステム、クラスタノード、および既存の LAN、WAN、ストレージネットワーク内のクライアントを接続するための単一のテクノロジ。

# <span id="page-8-2"></span>クラスタのハードウェア要件

使用するクラスタには次のハードウェアコンポーネントが必要です。

- l クラスタノード
- l クラスタストレージ

## クラスタノード

クラスタノードのハードウェア要件を 表 [1-1](#page-8-3) に示します。

#### <span id="page-8-3"></span>表 **1-1.** クラスタノードの要件

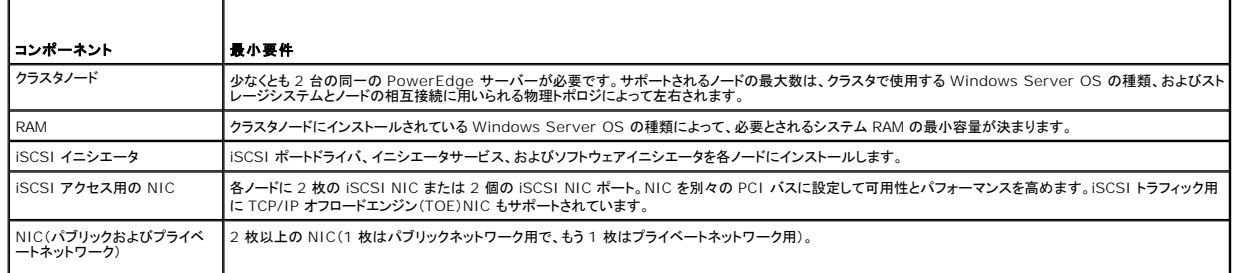

<span id="page-9-4"></span>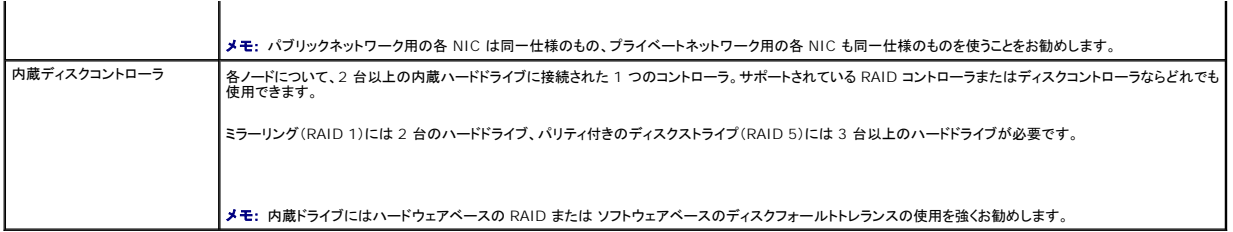

## クラスタストレージ

クラスタノードは、外付けストレージシステムへのアクセスを共有できます。ただし、外付けストレージシステム内の 1 つの RAID ボリュームを複数のノードが同時に所有することはできません。<br>Microsoft Cluster Services(MSCS)は、どのノードが共有ストレージシステムの各 RAID ボリュームへのアクセス権を持つかを制御します。

サポートされているストレージシステムと、ストレージシステムに接続するクラスタノードおよびスタンドアロンのシステム構成の要件を <u>表 [1-2](#page-9-1)</u> に示します。

#### <span id="page-9-1"></span>表 **1-2.** クラスタストレージの要件

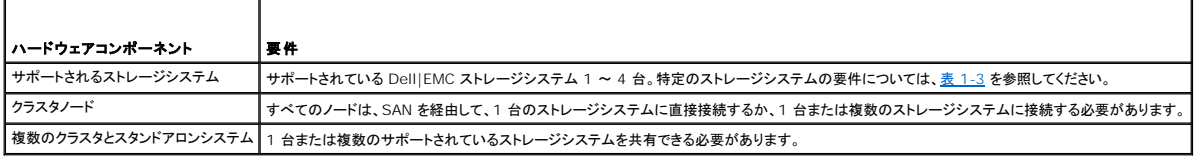

これらのストレージシステムは、次のハードウェアコンポーネント構成で動作します。

- <sup>l</sup> ディスクプロセッサエンクロージャ(DPE) ストレージシステム内で RAID アレイを制御するストレージプロセッサによって構成され、スナップショット、LUN マスキング、リモートミラーリングな どの各種のストレージ機能を提供します。
- <sup>l</sup> ディスクアレイエンクロージャ(DAE) 追加のストレージを提供します。ディスクプロセッサエンクロージャに接続されています。
- <sup>l</sup> スタンバイ電源(SPS) ディスクプロセッサの書き込みキャッシュの整合性を守るためのバックアップ電源を提供します。SPS はディスクプロセッサエンクロージャに接続します。

AX4-5i ストレージアレイのハードウェア要件を 表 [1-3](#page-9-2) に示します。

#### <span id="page-9-2"></span>表 **1-3. Dell|EMC** ストレージシステムの要件

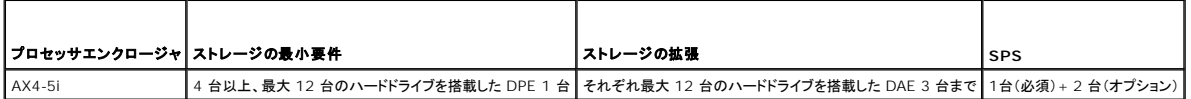

メモ: ストレージシステムで実行されているコアソフトウェアのバージョンがサポートされていることを確認します。特定バージョンの要件については、高可用性クラスタに関するデルのウェブサイ ト **www.dell.com/ha** で、『Dell Cluster Configuration Support Matrices』(デルのクラスタ構成のサポートマトリクス)を参照してください。

## **iSCSI** 専用の **NIC**

iSCSI ソフトウェアイニシエータによって制御される NIC は I/O アダプタとして機能し、システムの拡張バスとストレージコンポーネントを接続します。AX4-5i ストレージアレイで構成されるフェイルオ<br>ーバークラスタソリューションには、冗長パスを提供し、ストレージシステムへの I/O データ転送の負荷分散を行うために、各 PowerEdge システムに iSCSI NIC または NIC ポートが 2 つ必要で<br>す。

## **iSCSI** 専用のイーサネットスイッチ

iSCSI アクセス用のギガビットスイッチは、拡張機能を提供し、ノード / ストレージシステム間専用の相互接続を行うレギュラーネットワークスイッチとして機能します。

# <span id="page-9-0"></span>サポートされるクラスタ構成

## 直接接続クラスタ

直接接続のクラスタ構成では、クラスタの両方のノードが単一のストレージシステムにダイレクトに接続しています。この構成では、ストレージシステム上の RAID コントローラ(またはストレージプロセッ<br>サ)はノード内の iSCSI NIC ポートにケーブルで直接接続されています。

**図 [1-1](#page-9-3) に、基本的な直接接続のシングルクラスタ構成を示します。** 

<span id="page-9-3"></span>図 **1-1.** 直接接続のシングルクラスタ構成

<span id="page-10-2"></span>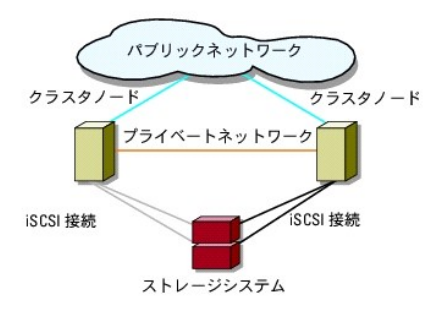

### 直接接続クラスタでの **EMC PowerPath** の制約

EMC PowerPath は、フェイルオーバー機能と複数パス検出機能のほか、同じストレージプロセッサ(SP)上の複数のポート間の動的負荷分散機能も提供します。ただし、デル対応の直接接続クラス タは、ストレージシステム内の各 SP の単一のポートに接続されます。したがって、直接接続構成では単一ポートという制約があるので、PowerPath はフェイルオーバー保護は提供できますが、負荷 分散機能は提供できません。

## **iSCSI SAN 接続のクラスタ**

iSCSI スイッチ接続のクラスタでは、可用性を高めるために、すべてのノードが、冗長 LAN を通じてシングルストレージシステムまたは複数のストレージシステムに接続されています。iSCSI SAN 接<br>続のクラスタ構成は、柔軟性、拡張性、およびパフォーマンスの点で直接接続のクラスタ構成よりも優れています。

図 [1-2](#page-10-1) に iSCSI SAN 接続のクラスタを示します。

<span id="page-10-1"></span>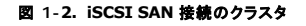

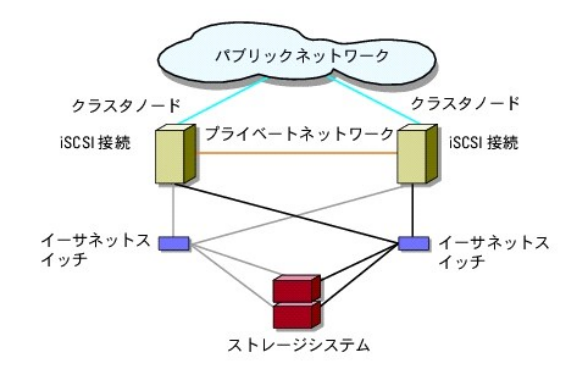

## <span id="page-10-0"></span>その他のマニュアル

# 警告: 安全および認可機関に関する重要な情報については、システムに付属しているマニュアルの安全にお使いいただくための注意事項を参照してください。保証情報に関して は、『サービス & サポートのご案内』を参照してください。

メモ: Dell PowerEdge クラスタ内の Dell ブレードサーバーモジュールを設定するには、デルサポートサイト **support.dell.com** で『Using Dell Blade Servers in a Dell PowerEdge High Availability Cluster』(Dell PowerEdge 高可用性クラスタにおける Dell ブレードサーバーの使い方)マニュアルを参照してください。

メモ: 特にことわりのない限り、下記のリストにあるマニュアルはすべて、デルサポートサイト **support.dell.com** から入手できます。

- l ラックソリューションに付属の『ラック取り付けガイド』では、システムをラックに取り付ける方法について説明しています。
- l 『はじめに』では、最初にシステムをセットアップする場合の概要を説明しています。
- <sup>l</sup> Microsoft Windows Server 2003 を使用した Dell フェイルオーバークラスタのインストール&トラブルシューティング』には、Windows Server 2003 を使用したクラスタの導入に関す る詳細情報が記載されています。
- <sup>l</sup> Microsoft Windows Server 2008 を使用した Dell フェイルオーバークラスタのインストール&トラブルシューティング』には、Windows Server 2008 を使用したクラスタの導入に関す る詳細情報が記載されています。
- ı 『Dell Cluster Configuration Support Matrices』(デルのクラスタ構成のサポートマトリクス)には、フェイルオーバークラスタ用として推奨される OS、ハードウェアコンポーネント、および<br>- ドライバまたはファームウェアのバージョンのリストが記載されています。
- <sup>l</sup> OS のマニュアルでは、OS ソフトウェアのインストール手順(必要な場合)や設定方法、および使い方について説明しています。
- 1 システムとは別に購入されたハードウェアおよびソフトウェアのコンポーネントのマニュアルでは、購入されたオプションの取り付け / インストールや設定について説明しています。
- <sup>l</sup> Dell PowerVault™ のテープライブラリのマニュアルでは、テープライブラリのインストール、トラブルシューティング、およびアップグレードについて説明しています。

<sup>l</sup> EMC PowerPath のマニュアル、および Dell|EMC ストレージエンクロージャの『ユーザーズガイド』。

メモ: このアップデート情報には他の文書の内容を差し替える情報が含まれていることがあるので、必ず最初にお読みください。

ı リリースノートまたは readme ファイルには、システムやマニュアルの最新のアップデート情報や、専門知識をお持ちのユーザーや技術者向けの高度な技術上の参考資料が含まれている場<br> 合があります。

## <span id="page-12-8"></span><span id="page-12-0"></span>システムのクラスタリングへの準備

**Dell|EMC AX4-5i iSCSI** ストレージアレイを使用した **Microsoft® Windows Server®** フェイルオーバークラスタ ハードウェアの設置&トラブルシューティング

● クラスタ構成の概要

● インストールの概要

# 警告 : カパーを取り外して、システム内部の部品に触れる作業は、トレーニングを受けたサービス技術者の方だけが行ってください。安全上の注意、コンピュータ内部の作業、お<br>よび静電気障害への対処の詳細については、システムに付属のマニュアルに記載されている安全にお使いいただくための注意事項を参照してください。

## <span id="page-12-1"></span>クラスタ構成の概要

- 1. システムの設置場所がクラスタに必要な電源の要件を満たしていることを確認します。お住まいの地域の電源の要件については、デルの販売担当者にお問い合わせください。
- 2. システム、共有ストレージアレイ、および相互接続スイッチ(たとえばラック内)を設置し、すべてのコンポーネントの電源をオンにします。

メモ: [手順](#page-12-2) 3 ~ [手順](#page-12-3) 7 および [手順](#page-12-4) 10 ~ [手順](#page-12-5) 13 の詳細については、デルサポートサイト **support.dell.com** から『Microsoft Windows Server 2003 を使用した Dell フ ェイルオーバークラスタのインストール&トラブルシューティング』または『Microsoft Windows Server 2008 を使用した Dell フェイルオーバークラスタのインストール&トラブルシュ<br>ーティング』をダウンロードし、「システムのクラスタリングへの準備」を参照してください。

<span id="page-12-2"></span>3. OS(関連するサービスパックと修正プログラムを含む)、ネットワークアダプタドライバ、ストレージアダプタドライバ(マルチパス I/O (MPIO)ドライバを含む)を、各クラスタノードに導入します。<br>使用する導入方法によっては、この手順を正常に完了するためにはネットワーク接続が必要な場合もあります。

**メモ:** クラスタ設定情報を<u>クラスタデータシート</u>のクラスタデータシートに、iSCSI 設定情報を<u>iSCSI [設定ワークシート](file:///C:/data/systems/clusters/AX4_5i/ja/it/workshee.htm#wp1052402)</u>の iSCSI 設定ワークシートに記録しておくと、クラスタの計画と導<br>入に役立ちます。

- 4. クラスタのパブリックおよびプライベートネットワークへのアクセスを提供するために、各クラスタノード上のネットワークアダプタに物理ネットワークトポロジと TCP/IP 設定を確立します。
- 5. 各クラスタノードを同じ Windows Active Directory ドメイン内のメンバーとして設定します。

メモ: クラスタノードをドメインコントローラとして設定することが可能です。詳細については、デルサポートサイト **support.dell.com** から『Microsoft Windows Server 2003 を使 用した Dell フェイルオーバークラスタのインストール&トラブルシューティング』または『Microsoft Windows Server 2008 を使用した Dell フェイルオーバークラスタのインストール &トラブルシューティング』をダウンロードし、「ドメインモデルの選択」を参照してください。

- 6. クラスタノードとして設定するシステムとストレージアレイの間に接続を確立するために、物理ストレージトポロジと必要なストレージネットワークの設定を行います。ストレージシステムのマニュア ルの説明に従って、ストレージシステムの設定を行います。
- <span id="page-12-3"></span>7. ストレージアレイ管理ツールを使用して、少なくとも 1 つの LUN を作成します。LUN は、Windows Server 2003 フェイルオーバークラスタ用のクラスタクォーラムディスクとして、および<br>Windows Server 2008 フェイルオーバークラスタ用の Witness(監視)ディスクとして使用されます。クラスタノードとして設定するシステムに、この LUN が表示されていることを確認しま す。

メモ: セキュリティ上の理由から、クラスタ設定時には、単一ノード上に LUN を設定することをお勧めします(<u>[手順](#page-12-7) 8</u>)。クラスタ内の他のノードからアクセスできるように、後で LUN を設<br>定します(<u>手順 9</u>)。

<span id="page-12-6"></span>8. 1 台のシステムを選び、クラスタ名、クラスタ管理 IP[、およびクォーラムリソースを設定することで、新しいフェイルオーバークラスタを作ります。詳細については、システムのクラスタリングへの](#page-12-8) 準備を参照してください。

メモ: Windows Server 2008 で設定したフェイルオーバークラスタの場合は、**Cluster Validation Wizard**(クラスタ評価ウィザード)を実行して、お使いのシステムでクラスタ構 成が可能であることを確認してください。

<span id="page-12-7"></span>9. 残りのノードをフェイルオーバークラスタに加えます。詳細については、[システムのクラスタリングへの準備を](#page-12-8)参照してください。

- <span id="page-12-4"></span>10. クラスタネットワークの役割を設定します。クラスタの制御外にある iSCSI ストレージに使用する(またはクラスタ外の他の用途の)任意のネットワークインタフェースを取ります。
- 11. 新しいクラスタのフェイルオーバー機能をテストします。

メモ: Windows Server 2008 で設定したフェイルオーバークラスタには、**Cluster Validation Wizard**(クラスタ評価ウィザード)も使用できます。

12. フェイルオーバークラスタに可用性の高いアプリケーションとサービスを設定します。構成によっては、クラスタに LUN を追加したり、または新しいクラスタリソースグループを作成したりする必 - ニール・・・・・・・・・・・・・・・・・・・・。<br>要があります。新しいリソースのフェイルオーバー機能をテストします。

<span id="page-12-5"></span>13. フェイルオーバークラスタ上でホストされている可用性の高いアプリケーションとサービスにアクセスできるように、クライアントシステムを設定します。

# <span id="page-13-4"></span><span id="page-13-0"></span>インストールの概要

フェイルオーバークラスタ内の各クラスタノードには、同じリリース、エディション、サービスパック、およびプロセッサアーキテクチャの Windows Server OS をインストールする必要があります。たと<br>えば、クラスタ内のすべてのノードを Windows Server 2003 R2, Enterprise x64 Edition で設定します。ノード間で OS が異なると、フェイルオーバークラスタの設定が正常に行えません。ク ラスタに使用されている OS によっては、フェイルオーバークラスタを設定する前にサーバーの役割を確立することをお勧めします。

Dell PowerEdge システム、iSCSI NIC のリスト、推奨される OS のバリエーション、特定のドライバとファームウェアのリビジョンのリストについては、高可用性クラスタに関するデルのウェブサイト **www.dell.com/ha** で、『Dell Cluster Configuration Support Matrices』(デルのクラスタ構成のサポートマトリクス)を参照してください。

Windows Server 2003 を使用したクラスタの導入の詳細については、デルサポートサイト **support.dell.com** で、『Microsoft Windows Server 2003 を使用した Dell™ フェイルオーバー クラスタのインストール&トラブルシューティング』を参照してください。 Windows Server 2008 を使用したクラスタの導入の詳細については、デルサポートサイト support.dell.com で、 『Microsoft Windows Server 2008 を使用した Dellフェイルオーバークラスタのインストール&トラブルシューティング』を参照してください。

以下の各項では、クラスタノードと共有 Dell|EMC AX4-5i ストレージアレイの間の通信を有効にし、ストレージアレイのディスクをクラスタに提供する手順を説明します。 以下の項では、次のインストー<br>ル手順について説明します。

- <sup>l</sup> iSCSI NIC [のインストール](#page-13-1)
- 1 [Microsoft iSCSI Software Initiator](#page-13-2) のインストール
- 1 TCP [レジストリ設定の変更](#page-13-3)
- 1 EMC<sup>®</sup> PowerPath<sup>®</sup> [のインストール](#page-14-0)
- 1 [共有ストレージシステムの設定](#page-14-1)
- 1 [フェイルオーバークラスタのインストールと設定](#page-18-0)

## <span id="page-13-1"></span>**iSCSI NIC** のインストール

サポートされている最新のドライバをインストールすることをお勧めします。NIC ドライバをインストールするために、OS のほかにサービスパックや修正プログラムが必要な場合は、ここでインストールし ます。

サポートされている NIC とドライバについては、高可用性クラスタに関するデルのウェブサイト **www.dell.com/ha** で、『Dell Cluster Configuration Support Matrices』(デルのクラスタ構 成のサポートマトリクス)を参照してください。

## <span id="page-13-2"></span>**Microsoft iSCSI Software Initiator** のインストール

- 1. ウェブブラウザを使用して、Microsoft ダウンロードセンターのウェブサイト **www.microsoft.com/downloads** にアクセスします。
- 2. *iscsi initiator* を検索します。
- 3. お使いの OS でサポートされている最新のイニシエータソフトウェアとその関連マニュアルを選択し、ダウンロードします。

メモ: サポートされている最新のソフトウェアイニシエータのバージョンについては、高可用性クラスタに関するデルのウェブサイト **www.dell.com/ha** で、『Dell Cluster - コ・フ・・・・・・・・・ これかわれ フェ・・・・ コントリー コーク・・・・ コール・・・・ コール・・・・ コール・・・

- 4. 実行可能ファイルをダブルクリックします。インストールウィザードが起動します。**Welcome**(ようこそ)画面で、**Next**(次へ)をクリックします。
- 5. 以下の画面で **Initiator Service**(イニシエータサービス)、 **Software Initiator**(ソフトウェアイニシエータ)、および **Microsoft MPIO Multipathing Support for iSCSI** を選択 します。**Next**(次へ)をクリックして、インストールを続行します。
- 6. ライセンス契約を読んでそれに同意し、**Next**(次へ)をクリックしてソフトウェアをインストールします。
- 7. 完了の画面で **Finish**(完了)をクリックし、インストール作業を完了します。
- 8. **Do not restart now**(今すぐ再起動しない)オプションを選択し、 [共有ストレージシステムの設定](#page-14-1)で TCP/IP レジストリ設定を変更した後で、システムを再起動します。

## <span id="page-13-3"></span>**TCP** レジストリ設定の変更

TCP レジストリの変更は、以下の手順で行います。

- 1. iSCSI トラフィック用に使用する IP アドレスまたは DHCP IP アドレスを決めます。
- 2. レジストリエディタを起動します。
	- a. スタート→ ファイル名を指定して実行 の順に選択します。
	- b. Regedit と入力し、**OK** をクリックします。
- 3. 下記のディレクトリで次のレジストリサブキーの保存場所を確認し、レジストリサブキーをクリックします。

<span id="page-14-2"></span>HKEY\_LOCAL\_MACHINE  $\rightarrow$  SYSTEM  $\rightarrow$  CurrentControlSet  $\rightarrow$  Services  $\rightarrow$  Tcpip  $\rightarrow$  Parameters  $\rightarrow$  Interfaces

- 4. iSCSI ネットワークに関連付けられた各インタフェース GUID をクリックし、次の手順を実行します。
	- a. **Edit**(編集)→ New(新規)→ DWORD value(DWORD 値)を選択します。
	- b. 新しい値 TcpAckFrequency を指定します。
	- c. 値 1 を割り当てます。
- 5. レジストリエディタを終了します。

# <span id="page-14-0"></span>**EMC® PowerPath®** のインストール

EMC PowerPath は、障害の発生したストレージパスを検出し、I/O の経路を自動的に代替パスに変更します。PowerPath には、クラスタノードからストレージシステムへ送られるデータの負荷分 散機能もあります。PowerPath のインストールは以下の手順で行います。

- 1. PowerPath のインストールメディアを CD/DVD ドライブにセットします。
- 2. **Getting Started**(はじめに)画面で、**Installation**(インストール)セクションに進み、ノードで実行されている OS 用の適切なリンクをクリックします。
- 3. **Run this program from its current location**(現在の場所からこのプログラムを実行する)を選択し、**OK** をクリックします。
- 4. **Choose Language Setup**(言語のセットアップの選択)画面で必要な言語を選択し、**OK** をクリックします。
- 5. セットアップウィザードの **Welcome**(ようこそ)ウィンドウで、 **Next**(次へ)をクリックします。
- 6. **CLARiiON AX-series** ウィンドウで、**PowerPath** を選択して **Next** (次へ)をクリックします。画面の指示に従って、インストール作業を完了します。
- 7. **Yes**(はい)をクリックしてシステムを再起動します。

## <span id="page-14-1"></span>共有ストレージシステムの設定

クラスタ内に Dell|EMC ストレージシステムを取り付けて設定するには、次の手順を実行します。

- 1. AX4-5i ストレージシステムを初期化するには、ノードまたは管理ステーションから Navisphere Storage System Initialization Utility (Navisphere ストレージシステム初期化ユーテ ィリティ)をインストールして使用します。AX4-5i ストレージシステムをネットワークから管理するには、初期化中にネットワーク設定を行い、ユーザーアカウントを作成します。
- 2. 必要に応じて、Navisphere Express を使用して拡張パックをインストールします。
- 3. 各クラスタノードに Navisphere Server Utility (Navisphere サーバーユーティリティ)をインストールします。
- 4. 各クラスタノードで iSCSI イニシエータを設定します。
- 5. 仮想ディスクをクラスタノードに割り当てます。

#### **Navisphere** ストレージシステム初期化ユーティリティのインストール

Navisphere ストレージシステム初期化ユーティリティには、AX4-5i ストレージシステムを初期化するためのユーザーインタフェースが提供されています。このユーティリティを使うと、ストレージシス テムの SP 用の IP アドレス、サブネットマスク、デフォルトのゲートウェイアドレスを設定し、ストレージシステムへのアクセスに使用するユーザー名およびパスワードを割り当てることができます。

ストレージシステムに付属のサポートメディアからソフトウェアをインストールするには、以下の手順を実行します。

- 1. クラスタノードまたは管理ステーションの CD/DVD ドライブにサポートメディアをセットします。
- 2. 画面の指示に従って言語を選択します。
- 3. **Install Products**(製品をインストールする)をクリックします。
- 4. **Install Products**(製品のインストール)メニューで、**Navisphere Storage System Initialization Utility**(Navisphere ストレージシステム初期化ユーティリティ)をクリックしま す。
- 5. 画面の指示に従って、インストール作業を完了します。
- 6. ストレージシステムの初期化は、次の手順で行います。
	- a. インストールした Navisphere ストレージシステム初期化ユーティリティをクラスタノードまたは管理ステーションから起動します。**スタート→ すべてのプログラム→** EMC →<br>N**avisphere → Navisphere Storage System Initialization**(Navisphere ストレージシステムの初期化)の順にクリックします。
	- b. ライセンス契約を読み、**I accept**(同意します)をクリックし、 **Next**(次へ)をクリックします。
	- c. **Uninitialized Systems**(未初期化システム)のリストから初期化するストレージシステムを選択し、**Next**(次へ)をクリックします。
	- d. 画面の指示に従って初期化を完了します。

### **Navisphere Express** による拡張パックのインストール

クラスタ内の各ストレージシステムは、Dell|EMC ストレージシステムの設定に使用されるストレージ管理アプリケーション である EMC<sup>®</sup> Navisphere™ Express を実行している 1 つのホストシス<br>テム(「管理ステーション」とも呼ばれる)によって集中管理されます。

ストレージシステムの拡張パックオプションがあり、インストールしていない場合は、ここでインストールします。手順は次のとおりです。

- 1. 管理ホストからウェブブラウザを開きます。
- 2. ストレージシステムに SP の IP アドレスを入力します。
- 3. ストレージシステムの初期化中に指定したユーザー名とパスワードを使用して、Navisphere Express にログインします。
- 4. **System**(システム)® **Navisphere Express** ナビゲーションウィンドウの順にクリックし、**Software**(ソフトウェア)をクリックします。
- 5. **System Software**(システムソフトウェア)ウィンドウで、 **Upgrade Software**(ソフトウェアのアップグレード)をクリックします。
- 6. Navisphere Express を実行するホストの CD/DVD ドライブに拡張パックメディアをセットします。
- 7. 拡張区分イネーブラソフトウェアファイル(**.ena** ファイル)までメディア内を移動し、**Upgrade**(アップグレード)をクリックします。

Navisphere Express を使用すると、ディスクプールの作成、仮想ディスクのバインド、ファームウェアのダウンロードなどのタスクを実行できます。また、Snapshot Management を使用すると、<br>ある時点での仮想ディスクのイメージをキャプチャして、バックアップをしたり、ソースの仮想ディスクの内容に影響することなくテストをしたりすることができます。Navisphere Express の SAN Copy 機能を使用して、ホスト CPU サイクルを使わずに、1 台のストレージシステム上の仮想ディスクから別のストレージシステム上の仮想ディスクにデータを移動することも可能です。

## **Navisphere** サーバーユーティリティの設定

Navisphere Server Utility(Navisphere サーバーユーティリティ)はクラスタノードの NIC をストレージシステムに登録して、各ノードからクラスタストレージデータにアクセスできるようにします。<br>このツールを使うと、次のようなクラスタノードのメンテナンス作業も行うことができます。

- l クラスタノードのホスト名やストレージアレイの IP アドレスのアップデート
- 1 ファイルシステム情報のアップデート
- <sup>l</sup> NIC の追加、削除、または交換
- 1 スナップショットの開始と停止

Navisphere サーバーユーティリティのインストールは、次の手順で行います。

- 1. Windows Server OS に管理者としてログインします。
- 2. クラスタノードにシステムサポートメディアをセットします。
- 3. 画面の指示に従って言語を選択します。
- 4. **Main Menu**(メインメニュー)で、**Install Products on Server** (製品をサーバーにインストールする)をクリックします。
- 5. **Install Products** (製品のインストール)メニューで、 **Navisphere Server Utility** をクリックします。
- 6. 画面の指示に従い、デフォルト値をすべて受け入れ、インストール作業を完了します。

#### **iSCSI** イニシエータ の設定

#### **iSNS** を使用した **iSCSI** イニシエータの設定

iSNS には、iSNS サーバーコンポーネントと iSNS クライアントコンポーネントが含まれています。 iSNS サーバーは、ホスト上の IP ストレージネットワーク内、またはスイッチファームウェア内に置か<br>れている必要があります。 iSNS クライアントは、 iSCSI ストレージシステムと、ストレージシステムに接続されているすべての iSCSI システムの両方にあります。 iSNS は以下のサービスを提供しま<br>す。

- <span id="page-16-3"></span><sup>l</sup> 名前の登録と探索サービス - ターゲットとイニシエータがそれぞれの属性とアドレスを登録します。ターゲットとイニシエータが登録を行うと、他のイニシエータやターゲットに関する情報を入手 できるようになります。
- メモ: iSCSI イニシエータ(通常はホストサーバー)は、SCSI コマンドとデータのブロックを IP ネットワークに適したフォーマットに変換します。iSCSI イニシエータは PowerEdge シ ステム内で一意の iSCSI 名またはインターネット修飾名(IQN)を使用して設定されるため、管理者による識別と管理が可能になります。iSCSI イニシエータは iSCSI アクセス用に、 PowerEdge システム内のすべての NIC に同じ iSCSI 名を割り当てるため、すべての NIC は単一のイニシエータとして表示されます。ただし、各 NIC は依然として一意の IP アド レスによって識別できます。PowerEdge SE600Wi クラスタソリューションは、Microsoft ソフトウェアイニシエータを備えた NIC をサポートしますが、iSCSI HBA はサポートしませ ん。iSCSI ターゲット(通常はストレージデバイス)は、イニシエータから iSCSI コマンドを受け取ります。各 iSCSI ターゲットは一意の IQN によって識別され、ストレージアレイコントロ ーラの各ポートは、IP アドレスによって識別されます。
- <sup>l</sup> 状態の変化を通知するサービス iSNS サーバーは関連する iSNS クライアントに、ストレージリソースがオフラインになった、ドメインメンバシップが変更された、ネットワーク内のリンクにエラ ーが発生したなど、動作状態に影響を与える可能性のあるネットワークイベントを通知します。こうした通知により、iSNS クライアントはトポロジの変化に素早く対応できます。
- ι 探索ドメインとログインコントロールサービス 通常のストレージネットワーク内のリソースが、探索ドメインと呼ばれる管理しやすいグループに分割されます。探索ドメインは、不要なログインの<br>回数を減らすことで、ストレージネットワークの有効利用に役立ちます。各イニシエータは、ドメイン内にあるターゲットのサブセットにのみログインするからです。各ターゲットはログインコントロー<br>ルを使用して、アクセスコントロールポリシーを iSNS サーバーに セスを許可されます。
- <sup>l</sup> ファイバーチャネルと iSCSI デバイスのオープンマッピング iSNS データベースは、ファイバーチャネルと iSCSI デバイスに関する情報、および両者の間のマッピングを、マルチプロトコルの 環境に保存できます。マップされた情報は、認証された iSNS クライアントすべてで利用できるようになります。

ストレージシステムの起動時に、ストレージシステム上の iSNS クライアントはストレージシステム iSCSI ポートの情報をすべて収集し、ストレージシステム上にローカルに保存します。ユーザ<br>ーがクラスタノードをストレージシステムの iSNS 構成に追加すると、Navisphere Express はストレージシステムから iSNS サーバーへの接続を確立し、次にストレージシステムに保存され<br>ている情報を iSNS サーバーに登録します。

お使いの iSCSI ストレージネットワーク内で iSNS サービスを設定する方法については、Microsoft と EMC のマニュアルを参照してください。

メモ: iSNS は、iSCSI ネットワーク構成で Windows OS を実行しているシステムでのみサポートされています。

iSNS クライアントを設定するには、Navisphere Express にログインします。ストレージシステムを接続する各 iSNS サーバーについて、以下の手順を実行します。

- 1. **Manage iSCSI**(iSCSI の管理)ウィンドウで、**iSNS** をクリックします。
- 2. **iSNS Servers**(iSNS サーバー)ウィンドウで、**Add**(追加)をクリックします。
- 3. **Add iSNS Servers**(iSNS サーバーの追加)ダイアログボックスで、追加するクラスタノードの IP アドレスを入力します。
- 4. **Apply**(適用)をクリックして、SP iSCSI ポート情報をクラスタノードに通知します。
- 5. **iSNS Servers**(iSNS サーバー)ダイアログボックスで、プライマリサーバーとして設定するクラスタノードを選択し、**Set Primary** (プライマリに設定)をクリックします。

ストレージシステムに接続するには、以下の手順を実行します。

- 1. クラスタノードで、Navisphere サーバーユーティリティを開きます。
- 2. **Configure iSCSI Connections on this cluster node**(このクラスタノード上で iSCSI 接続を設定する)を選択し、**Next**(次へ)をクリックします。
- 3. **Configure iSCSI Connections**(iSCSI 接続を設定する)を選択し、 **Next**(次へ)をクリックします。
- 4. **iSCSI Targets and Connections**(iSCSI ターゲットと接続)ウィンドウで、**Discover iSCSI targets using this iSNS server**(この iSNS サーバーを使用して iSCSI ターゲット を探索する)を選択して、接続されている iSCSI ストレージシステムのターゲットすべてを対象として iSNS サーバーに要求を送信し、**Next**(次へ)をクリックします。
- <span id="page-16-0"></span>5. ログインする各ターゲットについて、以下の手順を実行します。
	- a. **iSCSI Targets**(iSCSI ターゲット)ウィンドウで、アクティブでないターゲットの IP アドレスを選択します。
	- b. ピア iSCSI ターゲットがリストにある場合は、**Login Options** (ログインオプション)セクションで、**Also login to peer iSCSI target for High Availability**(可用性を高める ためにピア iSCSI ターゲットにもログインする)(推奨)を選択します。
	- c. [手順](#page-16-0) b で **Also login to peer iSCSI target for High Availability**(可用性を高めるためにピア iSCSI ターゲットにもログインする)(推奨)を選択した場合は、サーバーネッ トワークアダプタ IP の設定をデフォルトのままにしておきます。デフォルトにしておけば、障害発生時に iSCSI イニシエータが使用可能な NIC に自動的にフェイルオーバーします。
	- d. **Logon**(ログオン)をクリックして、選択したターゲットに接続します。
	- e. ターゲット上で CHAP 認証が有効に設定されている場合は、 CHAP ログインダイアログボックスが表示されます。

CHAP セキュリティ情報を入力します。イニシエータソフトウェアによるターゲットの認証に相互 CHAP も使用する場合は、**Mutual CHAP**(相互 CHAP)オプションを選択し、**OK** をク リックします。

- 6. **Next**(次へ)をクリックします。**Network Interfaces**(**NIC**) ウィンドウが表示された場合は、[手順](#page-16-1) 7 に進みます。**Server Registration**(サーバーの登録)ウィンドウが表示された場合 は、 [手順](#page-16-2) 8 に進みます。
- <span id="page-16-2"></span><span id="page-16-1"></span>7. **Network Interfaces (NICs)**(ネットワークインタフェース(NIC))ウィンドウで、次の手順を実行します。
	- a. 一般的なネットワークトラフィックに使用する NIC があればすべて選択を解除し、**Apply**(適用)をクリックします。NIC のネットワーク設定が更新されたことと、更新を適用するにはシ<br>- ステムを再起動する必要があることを示す確認のダイアログボックスが表示されます。
	- b. **OK** をクリックし、**Next**(次へ)をクリックします。
- <span id="page-17-3"></span>8. **Server Registration**(サーバーの登録)ウィンドウで **Next**(次へ)をクリックし、更新された情報をストレージシステムに送信します。
- 9. **Finish**(完了)をクリックしてウィザードを終了します。

#### **iSNS** を使用しない **iSCSI** イニシエータの設定

クラスタノードで以下の手順を実行します。

- 1. Navisphere サーバーユーティリティを開きます。
- 2. **Configure iSCSI Connections on this cluster node**(このクラスタノード上で iSCSI 接続を設定する)を選択し、**Next**(次へ)をクリックします。
- 3. **Configure iSCSI Connections**(iSCSI 接続を設定する)を選択し、 **Next**(次へ)をクリックします。
- 4. **iSCSI Targets and Connections**(iSCSI ターゲットと接続)ウィンドウで、次のオプションのいずれか 1 つを選択して、接続されたストレージシステム上の iSCSI ターゲットポートを探索 します。
	- Discover iSCSI targets on this subnet(このサブネット上で iSCSI ターゲットを探索する) 現在のサブネットをスキャンして、接続されているすべての iSCSI ス<br>- トレージシステムターゲットを探索します。ユーティリティは 1 ~ 255 の範囲のサブネットをスキャンします。

ストレージシステム上のすべてのターゲットポートで CHAP 認証が有効に設定されている場合、サブネットスキャンを使用して iSCSI ターゲットポートを探索することはできません。ター ゲットの探索には、ターゲットポータルを使用する必要があります。

- Discover iSCSI targets for this target portal(このターゲットポータル用の iSCSI ターゲットを探索する) 指定した iSCSI SP データポートに認識されているタ<br>- 一ゲットを探索します。
- 5. **Next**(次へ)をクリックします。
- <span id="page-17-0"></span>6. ログインする各ターゲットについて、以下の手順を実行します。
	- a. **iSCSI Targets**(iSCSI ターゲット)ウィンドウで、アクティブでないターゲットの IP アドレスを選択します。
	- b. ピア iSCSI ターゲットがリストにある場合は、**Login Options** (ログインオプション)セクションで、**Also login to peer iSCSI target for High Availability**(可用性を高める ためにピア iSCSI ターゲットにもログインする)(推奨)を選択します。
	- c. <u>[手順](#page-17-0) b</u> で Also login to peer iSCSI target for High Availability(可用性を高めるためにピア iSCSI ターゲットにもログインする)(推奨)を選択した場合は、障害発生時に<br>iSCSI イニシエータが使用可能な NIC に自動的にフェイルオーバーするように、サーバーネットワークアダプタ IP の設定をデフォルトのままにしておきます。
	- d. **Logon**(ログオン)をクリックして、選択したターゲットに接続します。
	- e. ターゲット上で CHAP 認証が有効に設定されている場合は、 CHAP ログインダイアログボックスが表示されます。

CHAP セキュリティ情報を入力します。イニシエータソフトウェアによるターゲットの認証に相互 CHAP も使用する場合は、**Mutual CHAP**(相互 CHAP)オプションを選択し、**OK** をク リックします。

- 7. **Next**(次へ)をクリックします。**Network Interfaces**(**NIC**) ウィンドウが表示された場合は、[手順](#page-17-1) 8 に進みます。**Server Registration**(サーバーの登録)ウィンドウが表示された場合 は、 [手順](#page-17-2) 9 に進みます。
- <span id="page-17-1"></span>8. **Network Interfaces (NICs)**(ネットワークインタフェース(NIC))ウィンドウで、次の手順を実行します。
	- a. 一般的なネットワークトラフィックに使用する NIC があればすべて選択を解除し、**Apply**(適用)をクリックします。
	- b. **OK** をクリックし、**Next**(次へ)をクリックします。
- <span id="page-17-2"></span>9. **Server Registration**(サーバーの登録)ウィンドウで **Next**(次へ)をクリックし、更新された情報をストレージシステムに送信します。
- 10. **Finish**(完了)をクリックしてウィザードを終了します。

#### 仮想ディスクのクラスタノードへの割り当て

メモ: 最善の作業効率が得られるように、各アプリケーションに少なくとも 1 つの仮想ディスクを設定してください。複数の NTFS パーティションが 1 つの LUN または仮想ディスクに作成され<br>ると、これらのパーティションはノード間で個別のフェイルオーバーができません。

仮想ディスクでデータの I/O 処理を行うには、次の手順を実行して仮想ディスクをクラスタノードに割り当てます。

- 1. ウェブブラウザを開きます。
- 2. アドレス フィールドに、ストレージシステムの IP アドレスを入力します。Navisphere Express のコンソールが表示されます。
- 3. ストレージの初期化中に設定したユーザー名とパスワードを使用してログインします。
- 4. **Manage**(管理)メニューで次の手順を実行します。
- <span id="page-18-1"></span>a. **Disk Pools**(ディスクプール)をクリックします。1 つまたは複数のディスクプールを作成します。
- b. **Virtual Disks**(仮想ディスク)をクリックします。各ディスクプールに 1 つまたは複数の仮想ディスクを作成します。
- c. **Virtual Disks**(仮想ディスク)をクリックし、クラスタノードに割り当てる仮想ディスクを選択して、**Assign Server**(サーバーの割り当て)をクリックします。
- 5. **Virtual Disk - Assign Server**(仮想ディスク **-** サーバーの割り当て)画面で、仮想ディスクに割り当てるクラスタノードを選択して、 **Apply**(適用)をクリックします。
- 6. 各仮想ディスクについて手順 4 と 5 を繰り返します。
- 7. **Navisphere Express** ウィンドウを閉じます。
- 8. クラスタノードの PowerPath が仮想ディスクのすべてのパスにアクセスできることを確認します。

## ストレージの詳細機能(オプション)

Dell|EMC AX4-5i ストレージアレイは、お使いのクラスタで詳細機能を使用するように設定できます。オプション機能には、Snapshot Management、SANCopy、Navisphere Manager、およ び MirrorView があります。以下の項では、これらの機能について説明します。

#### **Snapshot Management**

Snapshot Management を使うと、ある時点の仮想ディスクのイメージをキャプチャし、そのイメージをファイルへの以後の変更とは無関係に保持することができます。このようなイメージは、ソース の仮想ディスクの内容に影響することなく、仮想ディスクを別のシステムと共有する場合に使用することができます。Snapshot Management は仮想ディスクまたはスナップショットのどちらのコピー<br>でも作成できます。スナップショットは、スナップショット作成時点でのソースの仮想ディスクのイメージを作成するための仮想コピーです。スナップショットは、ソースの仮想ディスクに対する以後の変更<br>とは無関係に保持されます。スナップショットを使うと、

● 注意: データの破損防止のため、スナップショットへは、ソースへのアクセスに使用するノードからアクセスしないようにしてください。

#### **SAN Copy**

SAN Copy を使用すると、ホストのプロセッササイクルや LAN の帯域幅を使用せずに、ストレージシステム間でデータを移動できます。SAN Copy は SnapView または MirrorView とともに使用 でき、Navisphere Manager から管理します。

#### **Navisphere Manager**

必要に応じて、Navisphere Express を EMC Navisphere<sup>®</sup> Manager にアップグレードすることも可能です。EMC Navisphere Manager は、Dell|EMC ストレージシステムの設定に使用さ<br>れる集中管理式のストレージ管理アプリケーションです。

EMC Navisphere Manager は EMC MirrorView™ のサポートを追加するオプションのソフトウェアで、2 台のストレージシステム間の同期または非同期ミラーリングを可能にします。

#### **MirrorView**

MirrorView は、クラスタシステムまたはスタンドアロンシステムからのプライマリストレージシステムのデータを、セカンダリストレージシステムに自動的に複製します。MirrorView は SnapView と 連携して使用でき、Navisphere Manager から管理します。

## <span id="page-18-0"></span>フェイルオーバークラスタのインストールと設定

プライベートおよびパブリックネットワークを確立し、ストレージアレイからクラスタノードへ共有ディスクを割り当てた後で、フェイルオーバークラスタ上に OS のサービスを設定できます。フェイルオーバ ークラスタの設定手順は、使用する Windows Server OS によって異なります。

Windows Server 2003 を使用したクラスタの導入の詳細については、デルサポートサイト s**upport.dell.com** で、『Microsoft Windows Server 2003 を使用した Dell™フェイルオーバー<br>クラスタのインストール&トラブルシューティング』を参照してください。 Windows Server 2008 を使用したクラスタの導入の詳細については、デルサポートサイト support.de 『Microsoft Windows Server 2008 を使用した Dell™フェイルオーバークラスタのインストール&トラブルシューティング』を参照してください。

# <span id="page-19-0"></span>トラブルシューティング

**Dell|EMC AX4-5i iSCSI** ストレージアレイを使用した **Microsoft® Windows Server®** フェイルオーバークラスタ ハードウェアの設置&トラブルシューティング

この付録では、お使いのクラスタ構成のトラブルシューティングについて説明します。

発生する可能性のある一般的なクラスタの問題と、原因および対処方法を <u>表 [A-1](#page-19-1)</u> に示します。

# <span id="page-19-1"></span>表 **A-1.** 一般的なクラスタのトラブルシュー

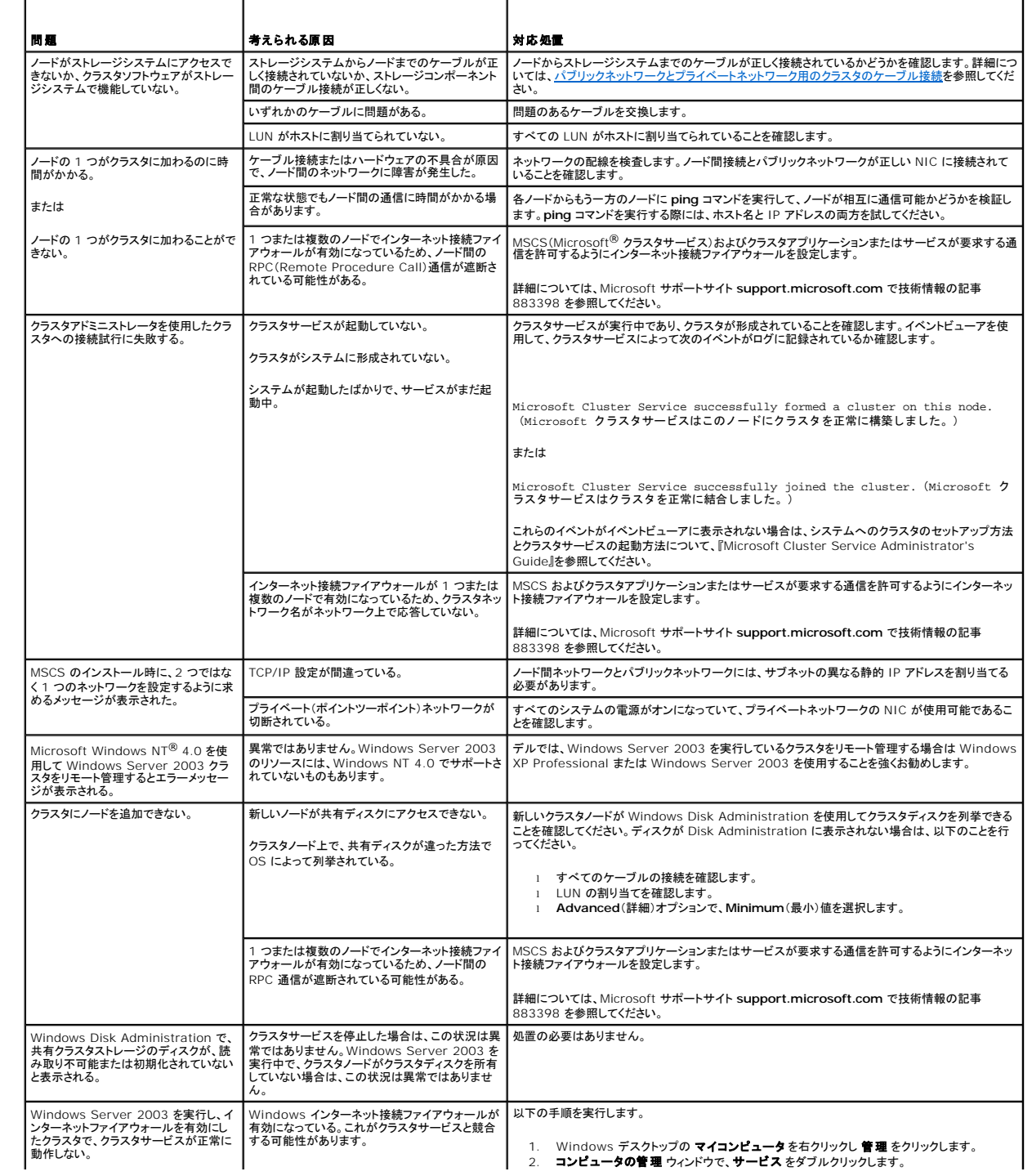

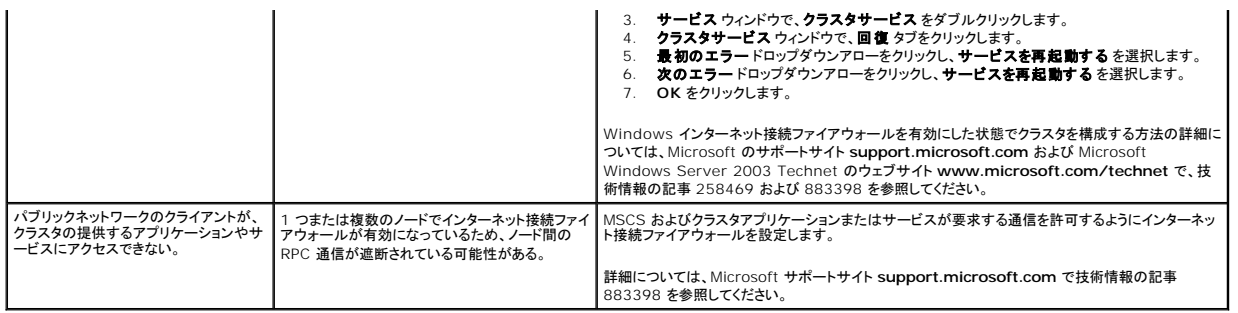

# <span id="page-21-0"></span>**iSCSI 設定ワークシート**

**Dell|EMC AX4-5i iSCSI** ストレージアレイを使用した **Microsoft® Windows Server®** フェイルオーバークラスタ ハードウェアの設置&トラブルシューティング

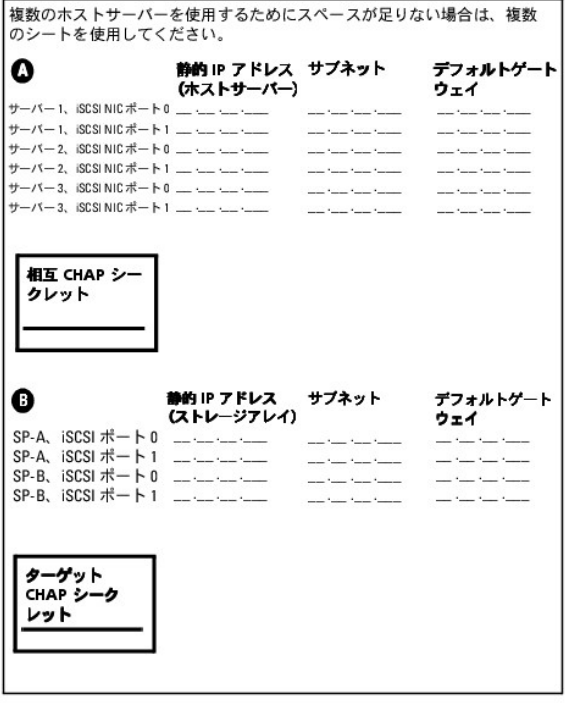